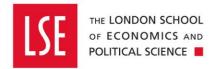

# **Procurement** Advanced Guide

| Introduction                                     | 2  |
|--------------------------------------------------|----|
| Ordering                                         | 2  |
| Ad hoc IT Ordering                               | 2  |
| Splitting a Requisition Between Two Budget Codes | 6  |
| Duplicating and Deleting a Requisition Line      | 7  |
| Creating an Order Template                       | 8  |
| Searching for a Supplier                         | 9  |
| Goods Receipting                                 | 10 |
| Bulk Receipting                                  | 10 |
| Reporting                                        | 15 |
| Viewing Your Requisitions                        | 15 |
| Grid View - Requisitions                         | 17 |
| Amending the Data in Grid View – Requisitions    | 19 |
| Grid View – Purchas Orders                       | 21 |
| Amending the Data in Grid View – Purchase Orders | 23 |
| Approvals                                        | 25 |
| Bulk Approvals                                   | 25 |
| Filtering Tasks                                  |    |
|                                                  |    |

## Introduction

This is an advanced guide which covers a range of additional functionality in the purchasing module on OneFinance. This guide **does not** cover the basic steps of how to raise an order in OneFinance. As such, you should be accustomed with the following guides before reading this guide:

- <u>Buying from the Internal OneFinance Catalogue</u> frequently purchased items held in the internal OneFinance catalogue.
- Buying from the Web Catalogue Office Depot Purchases
- Buying Ad Hoc Items- goods and services which are not in the internal catalogue
- Raising a Blanket Order for regularly delivered products or services
- How to Approve or Reject a Requisition
- How to Receipt Goods and Services

## Ordering

#### Ad hoc IT Ordering

When you are ordering IT hardware, software or services which are **not** on the OneFinance catalogue, you need to contact the DTS support team first on <u>It.Servicedesk@lse.ac.uk</u> to discuss your requirements. Once they approve your purchase and/or provide you with a quote, you will then be asked to place your order on OneFinance.

You should follow the <u>Buying Ad Hoc Items</u> guide up to **step 8.** 

1. You will need to complete the empty fields which should reflect (in detail) the service or goods you are purchasing. If you have been provided with a quote, the requisition should replicate the information on the quote.

| Re                              | equested Items                                                                                                    |                                                                                     |                                                               |                                                                                                 |                                                  |                                                                                                    |                                    |
|---------------------------------|----------------------------------------------------------------------------------------------------|-------------------------------------------------------------------------------------|---------------------------------------------------------------|-------------------------------------------------------------------------------------------------|--------------------------------------------------|----------------------------------------------------------------------------------------------------|------------------------------------|
|                                 | lew Requested Item                                                                                                    |                                                                                     |                                                               |                                                                                                 |                                                  |                                                                                                    |                                    |
|                                 | Supplier                                                                                                    |                                                                                     |                                                               |                                                                                                 |                                                  |                                                                                                    |                                    |
| Supplier *<br>10071 (DTP Group) |                                                                                                    |                                                                                     | ·                                                             |                                                                                                 |                                                  |                                                                                                    |                                    |
|                                 | Currency<br>British Pounds Ster                                                                                                    | ling (GBP                                                                           |                                                               | Address<br>001 (Prim                                                                            | ary Address                                      | 5)                                                                                                    |                                    |
|                                 | Supplier Ledger<br>AP - LSE (P1)                                                                                                    |                                                                                     | Account<br>10071                                              |                                                                                                 | Publishing)                                      |                                                                                                    |                                    |
|                                 | tem                                                                                                    |                                                                                     |                                                               |                                                                                                 |                                                  |                                                                                                    |                                    |
|                                 | Description *<br>HP 27" Ultra Slim Monitor                                                                                              |                                                                                     |                                                               |                                                                                                 |                                                  |                                                                                                    |                                    |
|                                 | Long Description<br>HP 27" Ultra Slim Monitor                                                                                           |                                                                                     |                                                               |                                                                                                 |                                                  |                                                                                                    |                                    |
|                                 | Supplier Product                                                                                                    |                                                                                     |                                                               |                                                                                                 |                                                  |                                                                                                    | ÷                                  |
|                                 | Comment<br>Part Number: 4TB3<br>DTP Quote Referen<br>FAO Daniel <u>Bullimo</u>                                                          | ce: LSE-I                                                                           |                                                               |                                                                                                 |                                                  |                                                                                                    | 1921                               |
|                                 | Goods/Service *<br>Goods                                                                                                    | ▼ 19-/                                                                              | *<br>Aug-2019                                                 | 9 🛱                                                                                             | VAT Rate *<br>S (Standa                          |                                                                                                    | •                                  |
|                                 | Goods   Igray 19-Aug-20  Quantity                                                                                                    |                                                                                     |                                                               | Unit Name                                                                                       | *                                                |                                                                                                    |                                    |
|                                 | Quantity<br>1                                                                                                    |                                                                                     |                                                               | ONLY                                                                                            |                                                  |                                                                                                    | ÷                                  |
|                                 | 1<br>Unit Amount (Exclusive<br>199.00<br><b>2.</b> You wi<br>tag the                                                                    | ll the<br>m. T                                                                      | n ne<br>here                                                  | Line Amoun<br>199.00<br>eed to<br>fore,                                                         |                                                  |                                                                                                    | y l                                |
|                                 | 1<br>Unit Amount (Exclusive<br>199.00<br><b>2.</b> You wi<br>tag the<br><b>Admin</b><br><b>Delivery Point</b><br>UUKGEN (LS             | II the<br>m. T<br>istra<br>Type<br>E Del                                            | n ne<br>here<br><b>ition</b><br>*                             | Line Amoun<br>199.00<br>eed to<br>fore,<br>)                                                    | ensur<br>the De                                  | Delive                                                                                                | y l<br>ry<br>(D                    |
|                                 | 1<br>Unit Amount (Exclusive<br>199.00<br><b>2.</b> You wi<br>tag the<br>Admin<br>Delivery Point                                         | II the<br>m. T<br><b>istra</b><br>Type<br>E Del<br>e the<br>er an                   | n ne<br>here<br>tion<br>*<br>ivery<br>e <b>Pu</b> r           | Line Amoun<br>199.00<br>eed to<br>efore,<br>)<br>Poi                                            | ensur<br>the De<br>te Typ                        | Deliv<br>110                                                                                          | y l<br>ry<br>(D'                   |
|                                 | 1<br>Unit Amount (Exclusive<br>199.00<br>2. You wi<br>tag the<br>Admin<br>Delivery Point<br>UUKGEN (LS<br>3. Chang<br>Registe<br>equipm | II the<br>m. T<br>istra<br>Type<br>E Del<br>e the<br>er an<br>hent of<br>OR<br>1099 | en ne<br>here<br>tion<br>*<br>ivery<br>d Te<br>or sc<br>997 ( | Line Amoun<br>199.00<br>eed to<br>fore,<br>)<br>Poi<br>Poi<br>Tchas<br>empla<br>oftwar<br>IT Eq | ensur<br>the De<br>te Typ                        | Delive<br>Deliv<br>110<br>Define<br>the<br>the<br>the<br>the<br>the<br>the<br>the<br>the<br>the<br>th | y l<br>ry<br>(D <sup>-</sup><br>en |
|                                 | 1<br>Unit Amount (Exclusive<br>199.00<br>2. You wi<br>tag the<br>Admin<br>Delivery Point<br>UUKGEN (LS<br>3. Chang<br>Registe<br>equipm | II the<br>m. T<br>istra<br>Type<br>E Del<br>e the<br>er an<br>hent of<br>OR<br>1099 | en ne<br>here<br>tion<br>*<br>ivery<br>d Te<br>or sc<br>997 ( | Line Amoun<br>199.00<br>eed to<br>fore,<br>)<br>Poi<br>Poi<br>Tchas<br>empla<br>oftwar<br>IT Eq | ensur<br>the De<br>te Ass<br>te, in the<br>uipme | Delive<br>Deliv<br>110<br>Define<br>the<br>the<br>the<br>the<br>the<br>the<br>the<br>the<br>the<br>th | y I<br>ry<br>(D'<br>en             |

4. You should then complete the following: Input a relevant Commodity Code • Input your IT Service Desk Number which you received when you discussed your • requirements with DTS. Amend the answer to If this is an IT purchase, does it need to be delivered to • IT from No to Yes Select the appropriate Procurement Procedure followed Categorisation Commodity Code \* 43211900 (Computer displays) IT Procurement IT Service Desk Number 79599 If this is an IT purchase, does it need to be delivered to IT? \* (Vac) A Procurement Policy Procurement Procedure followed 1SS (Single Source <£8K) Contract / Framework Reference No. Additional Comments for Procurement 5. As you are using the DTS Administration Delivery Point, the **Cost Centre** in your account string will need amending to your Divisions/Departments/Teams cost centre, hence why it defaults to @@@@. Cost Account Charge Type \* Charge Code UUKDEFAULT (Default Ite. Account \* Ledger \* 10.0.0000.@@@@.34005 (IT Equip GL (19GLACT) VAT Rate \* P1 (Partially Recoverable - ... Apply Cost Account To All Lines Add Another Cost Account You can change the account string by selecting the dropdown arrow on the Account • field and selecting Advanced Search

|                                   | 10.0.0000.1000.33001                                                  | LSE. Default. Inter Acad |
|-----------------------------------|-----------------------------------------------------------------------|--------------------------|
| Charge Type *<br>UUKDEFAULT (Def  |                                                                       |                          |
| Ledger *<br>GL (19GLACT)          | <ul> <li>✓ ■ Advanced search</li> <li>✓ 10.0.0000.@@@@@.34</li> </ul> |                          |
| VAT Rate *<br>P1 (Partially Recov | erable 🔻                                                              |                          |

• From the **Components** tab, you are able to change the elements of the Account string. You do this by searching in the fields or by selecting the dropdown arrow. For IT Orders in particularly, you will need to amend the **Cost Centre.** Once the Cost Centre has been amended, click **OK**.

| Account         |                                 |   | × |
|-----------------|---------------------------------|---|---|
| Components      | Accounts                        |   |   |
| Entity          | 10 (LSE)                        | • |   |
| 0               |                                 |   |   |
| Activity        | 0000 (Default)                  | • |   |
| •               |                                 |   |   |
| Cost Centre     | 1036 (Finance - Administration) | • |   |
| 0               |                                 |   |   |
| Nominal Account | 34005 (IT Equipment)            | • |   |
| 0               |                                 |   |   |
|                 | 10.0.0000.1036.34005            | 0 |   |
| OK Can          | cel                             |   |   |

- 6. Click the **Save** button in the top right corner and the requisition returns to card view.
- 7. Select **Submit for Approval**. The requisition will then go to the **IT Pool** to check the details are correct.

| Submit for Approval<br>Requisition (RQ00000752)<br>1 item, Total (Exclusive) GBP 199. |               |                                          |                                   |                           |
|---------------------------------------------------------------------------------------|---------------|------------------------------------------|-----------------------------------|---------------------------|
| Requested Items 1 item                                                                | Requested Ite |                                          |                                   | + Add                     |
| Dissection Summary<br>1 dissection                                                    |               | HP 27" Ultra Slim Monitor<br>DTP Group   |                                   | GOO<br>GBP 238.<br>199.00 |
| LSE purchasing location<br>Required 05-Aug-2019                                       |               | Quantity<br>1.00<br>REQUIRED 19-AUG-2019 | Unit Amount (Inclusive)<br>238.80 | OI<br>I≣ 1 DISSECTI       |
| Addresses<br>Address Not Used<br>United Kingdom                                       |               | PURCHASE ASSET                           |                                   | Edit                      |

#### Splitting a Requisition Between Two Budget Codes

Products/service cost can be split between different divisions by adding cost accounts to the requisition line. Each requisition line can be split (cost accounts added) between/divided to as many divisions as needed.

- 1. Got to the **Cost Account** section of a Requisition line (at the bottom)
- 2. Tick the box Add Another Cost Account.

| Charge Type *               | Charge Code *               |
|-----------------------------|-----------------------------|
| UUKDEFAULT (Default Ite.    | • 101036 (1036-Finance - Ad |
| Ledger *                    | Account *                   |
| GL (19GLACT)                | 10.0.0000.1036.36213        |
| VAT Rate *                  |                             |
| P1 (Partially Recoverable - |                             |

3. You would then need to input the VAT Exclusive amount into the Dissection Amount (Exclusive) field based on how much you want to charge each budget from the total cost.

In the below example, the total cost of the item is £20 (VAT exclusive) and I am splitting £5 on one budget and £15 on another.

The requisition will then need to be approved by both Budget Approvers.

| -    |                                                         |                                           |                           |                                        |
|------|---------------------------------------------------------|-------------------------------------------|---------------------------|----------------------------------------|
| ^    | Cost Account 1                                          |                                           |                           |                                        |
|      | Charge Type *<br>UUKDEFAULT (Default Ite •              | Charge Code *<br>101081 (1081-Law - Acade | •                         |                                        |
|      | 0                                                       | ount *<br>0.0000.1081.36213 (Office Con   |                           |                                        |
|      | VAT Rate *<br>P1 (Partially Recoverable                 | Dissection Amount (Exclusive)<br>5.00     |                           |                                        |
| ~    | Cost Account 2                                          |                                           |                           |                                        |
|      | Charge Type *<br>UUKDEFAULT (Default Ite •              | Charge Code *<br>101106 (1106-Mathematic  | •                         |                                        |
|      | 0                                                       | ount *<br>0.0000.1106 36213 (Office Con   | •                         |                                        |
|      | VAT Rate *<br>P1 (Partially Recoverable                 | Dissection Amount (Exclusive)<br>15.00    |                           |                                        |
|      | Add Another Cost Account                                | Delete this cost account                  |                           |                                        |
|      |                                                         |                                           |                           |                                        |
| D    | uplicating and Delet                                    | ing a Requisition Lin                     | e                         |                                        |
| Or   | nce you've raised one red                               | quisition line, you can dup               | icate it to save you re-t | yping all the details.                 |
|      | 1. Next to Edit button of                               | on each line you will see th              | e Action button 💽. (      | Click and select                       |
|      |                                                         | his action will create the e              |                           |                                        |
|      | HP EliteDisplay E223 21.<br>1FH45AALSE   DTP Group   1F |                                           |                           | GBP 141.59                             |
|      | Quantity<br>1.00                                        |                                           | ount (Inclusive)          | 117.99 (Ex)<br>EACH<br>IE 1 DISSECTION |
|      | REQUIRED 21-JUL-2019                                    | ASSET                                     |                           | Edit                                   |
|      |                                                         |                                           | 6                         | Create duplicate                       |
| lf v | vou make a mistake vou                                  | can also delete the line.                 |                           |                                        |
|      | you make a mistake, you                                 |                                           |                           |                                        |
|      | 2. Next to Edit button of                               | on each line you will see th              | e Action button 💁. (      | Click and select                       |
|      | Delete. This action                                     | will delete the requisition li            | ne.                       |                                        |

#### **Creating an Order Template**

If you are raising the same or a similar order regularly, it would be easier to raise the order once and then create a template. Once a template has been created, you can use it again and it will have saved all the items you had previously keyed in. You can then delete, duplicate or edit the lines if you want to.

1. Once you've raised a requisition and submitted it for approval, click on the Action button

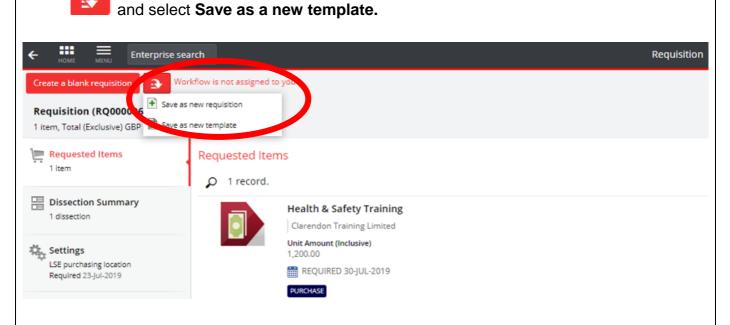

**2.** The system will then prompt you to name the template. Once you have inputted a relevant name, select OK.

| Template Name              | ×  |
|----------------------------|----|
| Template Name *<br>Test123 | 33 |
| Test123                    | 8  |
| OK Cancel                  |    |
|                            |    |

**3.** The next time you go to raise a requisition from the **My Requisitions** tile, a fourth option will appear when you select **Add** called **Create from template**.

| Enterprise search                                                           |                                                                                         | My Requisitions                              |
|-----------------------------------------------------------------------------|-----------------------------------------------------------------------------------------|----------------------------------------------|
|                                                                             | + Add                                                                                   |                                              |
| Requisition Lines Templates<br>•<br>rds.                                    | Create a blank requisition     Browse the internal catalogue     Select a web catalogue | 🖨 \cdots 🛛 (1) Heavy D                       |
| (1) Heavy Duty Sack<br>RQ00000725 Requested 25-Jul-2019 by Daniel Bullimore | Create from template                                                                    | DRAFT<br>GBP 14.04<br>11.70 (Ex)<br>■ 1 LINE |
|                                                                             |                                                                                         |                                              |
|                                                                             |                                                                                         |                                              |
|                                                                             |                                                                                         |                                              |
| Searching for a Supplier                                                    |                                                                                         |                                              |
| You can check to see if a supplie                                           | r is on the system before having t                                                      | o raise a requisition.                       |
|                                                                             |                                                                                         |                                              |
| 1. Go to the Accounts Paya                                                  | <b>ble</b> tab on the navigation bar at th                                              | e bottom of the screen.                      |
| Home Wy Contracts                                                           | Reviews                                                                                 | Accounts Payable                             |
| 2. Select the Creditor Accou                                                | unts tile                                                                               |                                              |
| €<br><u>Creditor Accounts</u>                                               |                                                                                         |                                              |
| <ol> <li>Click the magnifying glas<br/>Supplier.</li> </ol>                 | is located on the left of the                                                           | e search field and then select               |

| ← HOME     | Enterprise search |                                                                             | Creditor Accounts                                                                               |
|------------|-------------------|-----------------------------------------------------------------------------|-------------------------------------------------------------------------------------------------|
| arc 🔊      | h                 | <b>م</b> -                                                                  |                                                                                                 |
| Saved view | <sup>15</sup> + / | •                                                                           | ê …                                                                                             |
| Supplier   |                   |                                                                             | ELECTRONIC FUNDS TRANSFER                                                                       |
| Reset      | Customer Services | Ageing<br>Terms Method<br>Terms Days<br>Statement Days<br>Default Rate Code | Document Date 2 (if exists else use Docume<br>From Invoice Date<br>30<br>0<br>S (Standard Rate) |
|            | 10002   Dow Jones |                                                                             | ELECTRONIC FUNDS TRANSFER                                                                       |
|            |                   |                                                                             | e will be listed and you can search a                                                           |
| Search     |                   | - p                                                                         |                                                                                                 |
|            |                   |                                                                             |                                                                                                 |

# **Goods Receipting**

| Bulk R  | Receipt    | ing                |                  |                     |                  |                  |
|---------|------------|--------------------|------------------|---------------------|------------------|------------------|
| You car | n receipt  | multiple purch     | ase orders in or | ne go rather than o | ne-by-one.       |                  |
| 1. 0    | Go to the  | My tab on the      | e navigation bar | at the bottom of th | e screen.        |                  |
| Home    | (1) My     | Contracts          | Reviews          | Purchasing          | Accounts Payable | Asset Accounting |
| -       | Click on t | he <b>My Goods</b> | Receipt tile     |                     |                  |                  |

| <b>3.</b> Se                                                                | lect Add followed by Receive order lines                                                                                                    |                                                  |
|-----------------------------------------------------------------------------|----------------------------------------------------------------------------------------------------|--------------------------------------------------|
| <ul> <li>Search</li> <li>Receipts</li> <li>F</li> <li>7 records.</li> </ul> | Receipt Lines Shipping Notices                                                                                                    | ÷                                                |
|                                                                             | (2) Compactor Sack, Ultra Cotton Long Sleeve T-Shirt ladies<br>GR00000137   Receipted on 28-Jul-2019   Created 28-Jul-2019 by Daniel Bullimore                                 | DRAFT<br>GBP 32.66<br>27.22 (Ex)<br>IE 2 LINES   |
|                                                                             | (1) Clear Sack 2<br>GR00000130   Receipted on 23-Jul-2019   Created 23-Jul-2019 by Daniel Bullimore                                                                            | DRAFT<br>GBP 108.00<br>90.00 (Ex)<br>∰ 1 LINE    |
|                                                                             | (3) Core Level 2 Introduction, Fruit Box - The Fresh 10, 568ml (Pint) Semi Skimmed Milk. AMENDS<br>GR00000123 Receipted on 19-Jul-2019 Created 19-Jul-2019 by Daniel Bullimore | DRAFT<br>GBP 671.69<br>559.74 (Ex)<br>IF 3 LINES |

#### 4. The Review Goods screen will open up

5. You can select the tick box next to the purchase orders that you want to bulk receipt.

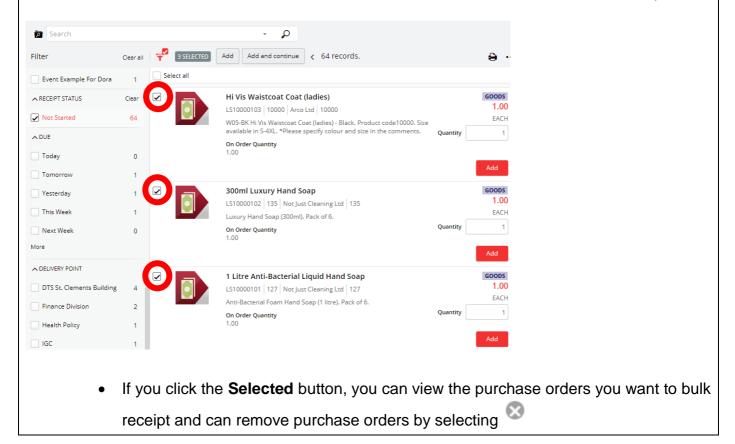

| Search                                                                                   |                         |             |                                                                                                    |                                                                     |
|------------------------------------------------------------------------------------------|-------------------------|-------------|----------------------------------------------------------------------------------------------------|---------------------------------------------------------------------|
| lter                                                                                     | Clear all               | 3 SELECTED  |                                                                                                    | ÷ …                                                                 |
| Event Example For Dora                                                                   | 1                       |             |                                                                                                    |                                                                     |
| RECEIPT STATUS                                                                           | Clear                   | ✓ 300ml Lu: | xury Hand Soap                                                                                                    | GOODS<br>1.00                                                       |
| Not Started                                                                              | 64                      |             | adies) - Black. Product code 10000. Size                                                                                                    | EACH                                                                |
| DUE                                                                                      |                         | 1 Litre An  |                                                                                                    | Quantity 1                                                          |
| Today                                                                                    | 0                       |             | 1.00                                                                                                    | Add                                                                 |
| Tomorrow                                                                                 | 1                       | _           |                                                                                                    |                                                                     |
| Yesterday                                                                                | 1                       | - In        | 300ml Luxury Hand Soap<br>LS10000102   135   Not Just Cleaning Ltd   135                                                                                                    | GOODS<br>1.00                                                       |
| This Week                                                                                | 1                       |             | Luxury Hand Soap (300ml). Pack of 6.                                                                                                    | EACH                                                                |
| Next Week                                                                                | 0                       |             | On Order Quantity<br>1.00                                                                                                    | Quantity 1                                                          |
| ore                                                                                      |                         |             |                                                                                                    | Add                                                                 |
|                                                                                          |                         |             | the view from Card View to Grid View                                                                                                    | w by clicking the magnifying                                        |
|                                                                                          |                         |             |                                                                                                    | w by clicking the magnifying                                        |
| fol                                                                                      |                         |             | eive Goods View                                                                                                    |                                                                     |
| fol                                                                                      |                         |             | eive Goods View                                                                                                    | GOODS                                                               |
| fol<br>Sarch<br>Saved views<br>Receive Goods View                                        |                         |             | eive Goods View<br>+  Add and continue  64 records.<br>is Waistcoat Coat (ladies)<br>LS10000103   10000   Arco Ltd   10000                                                                                                    | <b>a</b>                                                            |
| fol<br>carch<br>Saved views<br>Receive Goods View<br>Reset                               | lowed                   |             | Add and continue < 64 records.     Is Waistcoat Coat (ladies)     LS10000103   10000   Arco Ltd   10000     W05-BK Hi Vis Waistcoat Coat (ladies) - Black. Product code10000. Size     available in S-4XL. *Please specify colour and size in the comments.                                                                                                    | GOODS<br>1.00                                                       |
| fol<br>Sarch<br>Saved views<br>Receive Goods View<br>Reset<br>Not Started                | lowed                   |             | Add and continue < 64 records.  Kalona Coat (ladies)  LS10000103   10000   Arco Ltd   10000 W05-BK HI Vis Waistcoat Coat (ladies) - Black. Product code10000. Size                                                                                                    | GOODS<br>1.00<br>EACH                                               |
| fol                                                                                      | lowec<br>64             |             | eive Goods View                                                                                                    | GOODS<br>1.00<br>EACH                                               |
| Fol<br>Saved views<br>Receive Goods View<br>Reset<br>Not Started<br>Not Started<br>Today | 64<br>0                 |             |                                                                                                    | GOODS<br>1.00<br>EACH<br>Quantity 1<br>Add<br>GOODS                 |
| Fol                                                                                      | 64<br>0<br>1            | by Rece     | Add and continue < 64 records.  Add and continue < 64 records.  Is Waistcoat Coat (ladies)  L510000103   10000   Arco Ltd   10000 W05-BK Hi Vis Waistcoat Coat (ladies) - Black. Product code10000. Size available in S-4XL. *Please specify colour and size in the comments.  On Order Quantity 1.00  300ml Luxury Hand Soap L510000102   135   Not Just Cleaning Ltd   135                                     | GOODS<br>1.00<br>EACH<br>Quantity 1<br>Add                          |
|                                                                                          | 64<br>0<br>1<br>1       | by Rece     | eive Goods View                                                                                                    | GOODS<br>1.00<br>EACH<br>Quantity 1<br>Add<br>GOODS<br>1.00         |
| Fol<br>Fol<br>Fol<br>Fol<br>Fol<br>Fol<br>Fol<br>Fol                                     | 64<br>64<br>1<br>1<br>1 | by Rece     | Add and continue < 64 records.  Add and continue < 64 records.  Is Waistcoat Coat (ladies)  L510000103   1000   Arco Ltd   1000  W05-BK Hi Vis Waistcoat Coat (ladies) - Black, Product code10000. Size available in 5-4XL. *Please specify colour and size in the comments.  On Order Quantity 1.00  300ml Luxury Hand Soap L510000102   135   Not Just Cleaning Ltd   135 Luxury Hand Soap (300ml). Pack of 6. | GOODS<br>1.00<br>EACH<br>Quantity 1<br>Add<br>GOODS<br>1.00<br>EACH |

г

| Search           |           |   |                |   | ÷ P             |                     |             |             |                                 |
|------------------|-----------|---|----------------|---|-----------------|---------------------|-------------|-------------|---------------------------------|
| Filter           | Clear all | P | 6 SELECTED Ad  | d | Add and continu | e < 1 - 23 of 64 re | cords.      |             |                                 |
| ► PURCHASE ORDER |           |   | Purchase Order |   | Requisition     | Requisition User    | Line Status | Due 🔺       | Supplier Name                   |
| PO0000062        | 1         |   | LE10000001     | • | RQ00000503      | BULLIMOD            | In Progress | 13-Jul-2019 | Stearn Electric Company Limited |
| PO0000061        | 1         | ~ | LF1000001      | • | RQ00000479      | BULLIMOD            | In Progress | 09-Jul-2019 | Not Just Cleaning Ltd           |
| PO0000056        | 1         |   | LS10000011     | • | RQ00000271      | BULLIMOD            | In Progress | 03-Jul-2019 | Office Depot                    |
| PO0000043        | 1         |   | LS10000017     | • | RQ00000260      | BULLIMOD            | In Progress | 10-Jul-2019 | Stearn Electric Company Limited |
| PO0000030        | 1         |   | L51000022      | • | RQ00000252      | BULLIMOD            | In Progress | 29-Jun-2019 | Jones Bros                      |

8. Once you have selected all the purchase orders you want to bulk receipt, click Add and continue which is located at the top of the page.

| Filter                                                                                     | Clear all        | SSELECTED  | Add and continue to c 64 records.                                                                                                    |          | ÷                                 |
|--------------------------------------------------------------------------------------------|------------------|------------|----------------------------------------------------------------------------------------------------|----------|-----------------------------------|
| ▲ PURCHASE ORDER                                                                           |                  | Select all |                                                                                                    |          |                                   |
| PO00000062     PO00000061     PO00000056     PO00000043     PO00000030 Wore                | 1<br>1<br>1<br>1 |            | Hi Vis Waistcoat Coat (ladies)<br>LS10000103   10000   Arco Ltd   10000<br>W05-BK Hi Vis Waistcoat Coat (ladies) - Black. Product code10000. Size<br>available in S-4XL. *Please specify colour and size in the comments.<br>On Order Quantity<br>1.00 | Quantity | GOODS<br>1.00<br>EACH<br>1        |
| <ul> <li>REQUISITION</li> <li>RQ0000002</li> <li>RQ00000018</li> <li>RQ00000024</li> </ul> | 1<br>2<br>1      |            | 300ml Luxury Hand Soap         LS10000102       135         Not Just Cleaning Ltd       135         Luxury Hand Soap (300ml). Pack of 6.         On Order Quantity         1.00                                                                        | Quantity | GOODS<br>1.00<br>EACH<br>1<br>Add |
| RQ00000025 RQ00000027 More ORDER TYPE Coorderd Order                                       | 3                |            | 1 Litre Anti-Bacterial Liquid Hand Soap         LS10000101       127         Not Just Cleaning Ltd       127         Anti-Bacterial Foam Hand Soap (1 litre). Pack of 6.         On Order Quantity         1.00                                        | Quantity | GOODS<br>1.00<br>EACH<br>1<br>Add |

9. The Goods Receipt screen will open, and the purchase orders will then be condensed on one goods receipt.

| eipted Items                                               |                                  | + Add                                                            |
|------------------------------------------------------------|----------------------------------|------------------------------------------------------------------|
| 3 records.                                                 |                                  | ÷ …                                                              |
| Hi Vis Wais<br>10000 Arco I<br>Purchase Orde<br>LS10000103 |                                  | GOODS<br>GBP 4,800.00<br>4,000.00 (Ex)<br>EACH<br>■ 1 DISSECTION |
| DANIEL BULLIM                                              | DRE                              | Edit 🕞                                                           |
|                                                            | ry Hand Soap<br>Cleaning Ltd 135 | GOODS<br>GBP 7.31<br>6.09 (Ex)                                   |
| LS10000102                                                 | r Receipt Quantity 1.00          | EACH                                                             |
| DANIEL BULLIM                                              | RE                               | Edit 🕞                                                           |
| 1 Litre Anti                                               | Bacterial Liquid Hand Soap       | GOODS                                                            |
| 127 Not Just                                               | Cleaning Ltd 127                 | GBP 65.87                                                        |
| Purchase Orde<br>LS10000101                                | r Receipt Quantity 1.00          | 54.89 (Ex)<br>EACH<br>IE 1 DISSECTION                            |
| DANIEL BULLIM                                              | DRE                              | Edit 🕞                                                           |

• You will also be able to see a clear view of the details of the requisition you select on the right side of the page, like the example shown.

| GOODS RECEIPT                                                                                                 |                  |              |                           | UNAPPROVED                                                          |
|----------------------------------------------------------------------------------------------------|------------------|--------------|---------------------------|---------------------------------------------------------------------|
|                                                                                                    |                  | Go           | oods Receipt              | GR00000139                                                          |
|                                                                                                    |                  |              | Reference                 | Receipted on 29-Jul-<br>2019                                        |
|                                                                                                    |                  |              | Issued                    | 29-Jul-2019                                                         |
|                                                                                                    |                  |              | Receipt Total             | GBP 4,060.98                                                        |
|                                                                                                    |                  |              | Receipt User              | Daniel Bullimore                                                    |
|                                                                                                    |                  |              |                           |                                                                     |
| Description                                                                                                   | Quantity         | Unit         | Unit Price<br>(Exclusive) |                                                                     |
| Description<br>1 Litre Anti-Bacterial Liquid Hand Soap<br>LS10000101 - 127 - Not Just Cleaning Ltd            | Quantity<br>1.00 | Unit<br>each |                           | (Exclusive)                                                         |
| 1 Litre Anti-Bacterial Liquid Hand Soap                                                                       |                  |              | (Exclusive)               | (Exclusive)<br>GBP 54.89                                            |
| 1 Litre Anti-Bacterial Liquid Hand Soap<br>LS10000101 - 127 - Not Just Cleaning Ltd<br>300ml Luxury Hand Soap | 1.00             | each         | (Exclusive)<br>54.89      | Line Amount<br>(Exclusive)<br>GBP 54.89<br>GBP 6.09<br>GBP 4,000.00 |

**10.** Click **Approve** in the top left corner to receipt the purchase orders.

| Approve 3                                                               |                 |                                                           |                                 |
|-------------------------------------------------------------------------|-----------------|-----------------------------------------------------------|---------------------------------|
| Goods Receipt (GR00000139) ↔<br>3 items, Total (Exclusive) GBP 4,060.98 | <               |                                                           |                                 |
| Receipted Items<br>3 items                                              | Receipted Items | 5                                                         |                                 |
| Dissection Summary<br>2 dissections                                     |                 | Hi Vis Waistcoat Coat (<br>10000   Arco Ltd   10000       | (ladies)                        |
| Settings<br>LSE purchasing location                                     |                 | Purchase Order<br>LS10000103                              | Receipt Quantity<br>1.00        |
| Authorisation History<br>2 items                                        |                 | DANIEL BULLIMORE<br>300ml Luxury Hand So                  | ар                              |
| 🔅 Transmission History                                                  |                 | 135 Not Just Cleaning Ltd<br>Purchase Order<br>LS10000102 | 135<br>Receipt Quantity<br>1.00 |
| S Attachments<br>0 Attachments                                          |                 | DANIEL BULLIMORE                                          | 1.00                            |
|                                                                         |                 |                                                           |                                 |

# Reporting

| Viewing You              | r Requisition            | S                 |                   |                     |                  |
|--------------------------|--------------------------|-------------------|-------------------|---------------------|------------------|
| You can view th process. | ne requisitions ye       | ou have previou   | sly raised to see | e where they are    | in the approval  |
| 1. Go to the             | e <b>My</b> tab on the r | navigation bar at | the bottom of th  | e screen.           |                  |
| Home 226 My              | Contracts                | Reviews           | Purchasing        | Accounts Payable    | Asset Accounting |
| 2. Click on t            | the <b>My Requisit</b>   | ions tile         |                   |                     |                  |
| My Requisitions          | Р                        |                   |                   |                     |                  |
| A screen                 | will open with th        | e requisitions yo | ou have previous  | sly raised on the l | eft side.        |

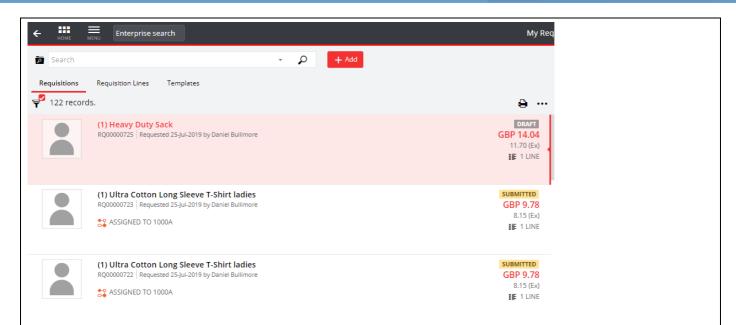

• You will also be able to see a clear view of the details of the requisition you select on the right side of the page, like the example shown.

| REQUI                                                | SITION                                     |                  |                     |                                            | UNAPPROVED                                     |
|------------------------------------------------------|--------------------------------------------|------------------|---------------------|--------------------------------------------|------------------------------------------------|
|                                                      |                                            |                  |                     | Requisition                                | RQ00000725                                     |
|                                                      |                                            |                  |                     | Reference                                  |                                                |
|                                                      |                                            |                  |                     | Issued                                     | 25-Jul-2019                                    |
|                                                      |                                            |                  |                     | Required                                   | 01-Aug-2019                                    |
|                                                      |                                            |                  | R                   | equisition User                            | Daniel Bullimore                               |
|                                                      |                                            |                  | Re                  | equisition Total                           | GBP 14.04                                      |
|                                                      |                                            |                  |                     |                                            |                                                |
| Description                                          |                                            | Quantity         | Unit                | Unit Price<br>(Exclusive)                  | Line Amount<br>(Exclusive)                     |
| Description<br>Heavy Duty                            |                                            | Quantity<br>1.00 | <b>Unit</b><br>each |                                            |                                                |
| Heavy Duty                                           |                                            |                  |                     | (Exclusive)                                | (Exclusive)                                    |
| Heavy Duty                                           | Sack                                       |                  |                     | (Exclusive)                                | (Exclusive)                                    |
| Heavy Duty                                           | Sack<br>ning Ltd - 100                     |                  |                     | (Exclusive)<br>11.70                       | (Exclusive)<br>GBP 11.70                       |
| Heavy Duty<br>Not Just Clea                          | Sack<br>ning Ltd - 100                     |                  |                     | (Exclusive)<br>11.70                       | (Exclusive)<br>GBP 11.70                       |
| Heavy Duty<br>Not Just Clea                          | Sack<br>ning Ltd - 100<br>nmary            |                  |                     | (Exclusive)<br>11.70<br>Total              | (Exclusive)<br>GBP 11.70<br>11.70              |
| Heavy Duty<br>Not Just Clea<br>Costing Sun<br>Ledger | Sack<br>ning Ltd - 100<br>nmary<br>Account | 1.00             |                     | (Exclusive)<br>11.70<br>Total<br>Exclusive | (Exclusive)<br>GBP 11.70<br>11.70<br>Inclusive |

The system is already defaulted to filter out any completed/approved requisitions as they will be shown in the **My Purchase Orders** tile. However, if you wanted to view **all** your requisitions you would:

**3.** Select the filter button on the top left of your screen and then select **Clear all** 

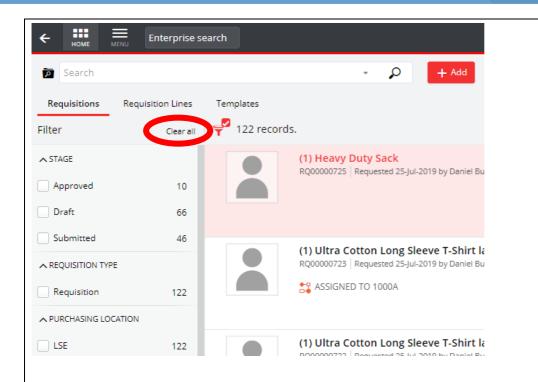

#### **Grid View - Requisitions**

The Operational Procurement Team have created a system-wide grid view with data that we believe are to be the most important when it comes to reporting. The following steps shows you how to access that view and how to create your own view.

1. Go to the My tab on the navigation bar at the bottom of the screen.

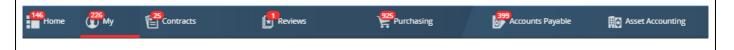

2. Click on the My Requisitions tile

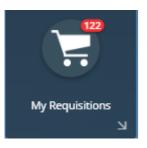

• A screen will open with the requisitions you have previously raised on the left side. This type of view is called a **Card View** and is the default view for the system.

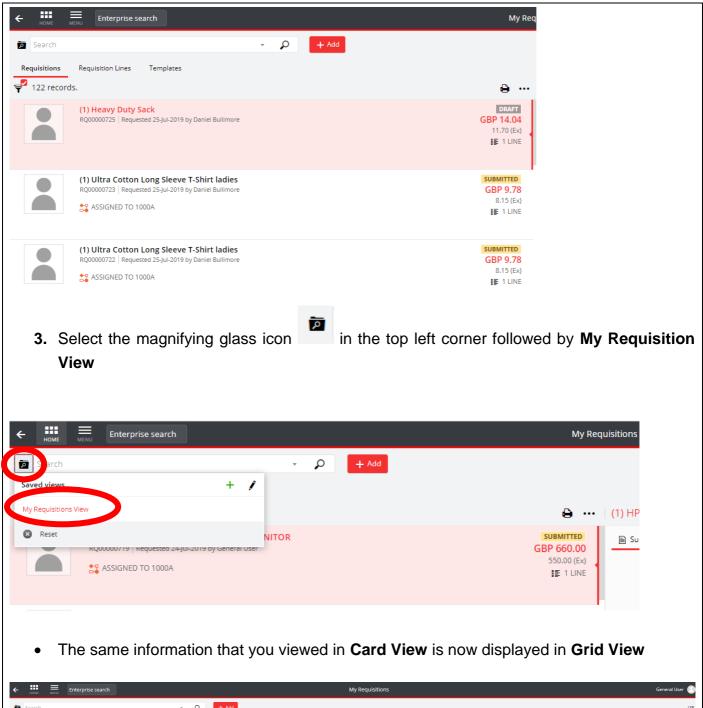

| ← HOME ME      | Enterprise search           |                   |                                 |                    | My Requisitio | ns          |                 |                                             | General User 🕒 |
|----------------|-----------------------------|-------------------|---------------------------------|--------------------|---------------|-------------|-----------------|---------------------------------------------|----------------|
| Search         |                             | · P +             | Add                             |                    |               |             |                 |                                             | LSE            |
| Requisitions   | Requisition Lines Templates |                   |                                 |                    |               |             |                 |                                             |                |
| 9 1 - 22 of 82 | records.                    |                   |                                 |                    |               |             |                 |                                             |                |
| Requisition    | Requisition User            | Stage Description | Resource pools                  | Number of<br>Lines | Date Created  | Create Time | Date Required 🤝 | Description                                 | А              |
| RQ00000713     | General User                | Submitted         | IT Pool                         | 1                  | 24-Jul-2019   | 12:53:57    | 31-Jul-2019     | (1) *HP EliteDisplay E223 21.5-Inch Monitor |                |
| RQ00000714     | General User                | Draft             |                                 | 1                  | 24-Jul-2019   | 13:03:03    | 31-Jul-2019     | (1) Dell Inspiron 15 3585 Laptop            |                |
| RQ00000715     | 👻 General User              | Draft             |                                 | 1                  | 24-Jul-2019   | 13:07:13    | 31-Jul-2019     | (1) Lenovo ThinkCentre All-In-One Desktop   |                |
| RQ00000716     | 👻 General User              | Submitted         | Teaching and Learning Centre Le | 1                  | 24-Jul-2019   | 13:13:05    | 31-Jul-2019     | (1) *Desktop PC - HP Elite 800 G4 SFF - i7  |                |
|                |                             |                   |                                 |                    |               |             |                 |                                             |                |

If you wish, you can then download this information to excel or PDF by selecting the printer icon in the top right corner and selecting the format.

|                                             |       | LSE Purchasing 🖨       |
|---------------------------------------------|-------|------------------------|
|                                             |       | <b>e</b>               |
| Description                                 | Excel | quisition<br>nclusive) |
| (1) *HP EliteDisplay E223 21.5-inch Monitor |       | 14                     |
| (1) Dell Inspiron 15 3585 Laptop            |       | 5,99                   |
| (1) Lenovo ThinkCentre All-In-One Desktop   |       | 71                     |
| 11 *Darbton DC UD Elita 900 GA CEE :7       |       | 0 00                   |

#### Amending the Data in Grid View – Requisitions

Following on from steps 1 - 3 in the previous section, you can also amend the data you want to see in **Grid View** (something you can't do in Card View).

1. You can **Group** the data by certain **Column Headings** by dragging the column top the top of the page.

In the below example, I have grouped my data by Resource Pools, which tells me which pool my requisition is with for approval.

| <ul> <li>Search</li> <li>Requisitions</li> <li>1 - 22 of 82</li> </ul> | Requisition Lines Templates records. | - <i>p</i>        | + Add                           |                    |              |             |
|------------------------------------------------------------------------|--------------------------------------|-------------------|---------------------------------|--------------------|--------------|-------------|
| Resource pd 🕻                                                          | Requisition User                     | Stage Description | Resource pools                  | Number of<br>Lines | Date Created | Create Time |
| RQ00000713                                                             | 👻 General User                       | Submitted         | IT Pool                         | 1                  | 24-Jul-2019  | 12:53:57    |
| RQ00000714                                                             | <ul> <li>General User</li> </ul>     | Draft             |                                 | 1                  | 24-Jul-2019  | 13:03:03    |
| RQ00000715                                                             | 🗸 General User                       | Draft             |                                 | 1                  | 24-Jul-2019  | 13:07:13    |
| RQ00000716                                                             | <ul> <li>General User</li> </ul>     | Submitted         | Teaching and Learning Centre Le | 1                  | 24-Jul-2019  | 13:13:05    |
| RQ00000717                                                             | - General User                       | Completed         |                                 | 1                  | 24-Jul-2019  | 13:15:29    |
| RQ00000718                                                             | 👻 General User                       | Completed         |                                 | 1                  | 24-Jul-2019  | 13:19:34    |
| RQ00000719                                                             | 👻 General User                       | Submitted         | 1000A                           | 1                  | 24-Jul-2019  | 13:22:10    |

2. Select the 3 dots icon in the top right corner of the screen and select Customise Columns

| Peeription  I) HP EliteDisplay E223 21.5-inch Monitor  I) Customs Evaluation  I) Delitopion 13 3385 Laptop  I) Customs Evaluation  I) The Customise Columns screen will open, and you can customise your data by selecting the column headings on the right and moving them to the screen on the left by selecting the arrow  ******  **************************                                                                                                    |                                           | LSE Purchasing 💭                                                |
|----------------------------------------------------------------------------------------------------|-------------------------------------------|-----------------------------------------------------------------|
| Second provin   1) #HP EliteDisplay 5223 21.5-inch Monitor   1) EliteDisplay 5223 21.5-inch Monitor   1) EliteDisplay 523 21.5-inch Monitor   1) EliteDisplay 523 21.5-inch Monitor   1) EliteDisplay 523 21.5-inch Monitor   1) EliteDisplay 523 21.5-inch Monitor   1) EliteDisplay 523 21.5-inch Monitor   1) EliteDisplay 523 21.5-inch Monitor   1) EliteDisplay 523 21.5-inch Monitor   1) EliteDisplay 523 21.5-inch Monitor   1) EliteDisplay 523 21.5-inch Monitor   1) EliteDisplay 523 21.5-inch Monitor   1) EliteDisplay 523 21.5-inch Monitor   10 EliteDisplay 523 21.5-inch Monitor   10 EliteDisplay 523 21.5-inch Monitor   10 EliteDisplay 523 21.5-inch Monitor   10 EliteDisplay 523 21.5-inch Monitor   10 EliteDisplay 523 21.5-inch Monitor   10 EliteDisplay 523 21.5-inch Monitor   10 EliteDisplay 523 21.5-inch Monitor   10 EliteDisplay 523 21                                                                                                    |                                           | ₽                                                               |
| A Section of the Column's position by dragging up and down or to freeze it, by selection     forward two is next to the Column Heading. Once you are happy with your columns, click OK.                                                                                                    | Description                               | Grid view                                                       |
| a Del Inspiron 13 3383 Laptop b) Lenovo ThinkCentre All-In-One Desktop b) Lenovo ThinkCentre All-In-One Desktop b) Desktop PC - HP Eike 800 G4 SFF - 17 8.839 3. The Customise Columns screen will open, and you can customise your data by selecting the column headings on the right and moving them to the screen on the left by selecting the arrow a customize a customize a customize your data by selecting the arrow a customize your data by selecting the arrow a customize your are happy with your columns, click OK. For customize the Column Heading. Once you are happy with your columns, click OK. For customize the customize the customize you are happy your your you you you you you you you you you you                                                                                                    | escription                                | Thumbnail view e                                                |
| 3. The Customise Columns screen will open, and you can customise your data by selecting the arrow → 3. The Customise Columns screen will open, and you can customise your data by selecting the arrow → 3. The Customise Columns screen will open, and you can customise your data by selecting the arrow → 3. The Customise Columns screen will open, and you can customise your data by selecting the arrow → 3. The Customise Columns screen will open, and you can customise your data by selecting the arrow → 3. The Customise Columns screen will open, and you can customise your data by selecting the arrow → 3. The Customise Column's position by dragging up and down or to freeze it, by selecting the ware to the Column Heading. Once you are happy with your columns, click OK. 4. You can change the Column Heading. Once you are happy with your columns, click OK. 4. Customise to the Column Heading. Once you are happy with your columns, click OK. 5. Requiring the arrow arrow arrow arrow arrow arrow arrow are to the Column Heading. The arrow are arrow arrow arro                                                                                                    | ) *HP EliteDisplay E223 21.5-inch Monitor | 🗮 Card view                                                     |
| <b>1</b> *Desktop PC - HP Elite 800 G4 SFF - 17 <b>3</b> .800 <b>3</b> . The Customise Columns screen will open, and you can customise your data by selecting the column headings on the right and moving them to the screen on the left by selecting the arrow <b>* a</b>                                                                                                    | ) Dell Inspiron 15 3585 Laptop            | Customise columns                                               |
| <ul> <li>a. The Customise Columns screen will open, and you can customise your data by selecting the column headings on the right and moving them to the screen on the left by selecting the arrow →</li> <li></li></ul>                                                                                                    | ) Lenovo ThinkCentre All-In-One Desktop   | E Show/hide grouping                                            |
| the column headings on the right and moving them to the screen on the left by selecting the arrow<br>The arrow<br>Th | 1) *Desktop PC - HP Elite 800 G4 SFF - i7 | 8,89                                                            |
| Interview in the column's position by dragging up and down or to freeze it, by selection is next to the Column Heading. Once you are happy with your columns, click OK.          Image of Column Headings (Dreg to re-order)       Image of Column Headings         Requisition       Image of Freeze         Image of Column Headings (Dreg to re-order)       Image of Freeze         Image of Column Headings (Dreg to re-order)       Image of Freeze         Image of Column Headings (Dreg to re-order)       Image of Freeze         Image Description       Image of Freeze                                                                                                    | Requisition Time<br>Status - Code         | → E Regulation X     → E Regulation User X     → Drag to Fragme |
| Iteration is position by dragging up and down or to freeze it, by selection is next to the Column Heading. Once you are happy with your columns, click OK.          Image: rent Column Headings (Dreg to re-order)       Image: rent Column Headings (Dreg to re-order)         Image: rent Column Headings (Dreg to re-order)       Image: rent Column Headings (Dreg to re-order)         Image: rent Column Headings (Dreg to re-order)       Image: rent Column Headings (Dreg to re-order)         Image: rent Column Headings (Dreg to re-order)       Image: rent Column Headings (Dreg to re-order)         Image: rent Column Headings (Dreg to re-order)       Image: rent Column Headings (Dreg to re-order)         Image: rent Column Headings (Dreg to re-order)       Image: rent Column Headings (Dreg to re-order)         Image: rent Column Headings (Dreg to re-order)       Image: rent Column Headings (Dreg to re-order)         Image: rent Column Headings (Dreg to re-order)       Image: rent Column Headings (Dreg to re-order)         Image: rent Column Headings (Dreg to re-order)       Image: rent Column Headings (Dreg to re-order)         Image: rent Column Headings (Dreg to re-order)       Image: rent Column Headings (Dreg to re-order)         Image: rent Column Headings (Dreg to re-order)       Image: rent Column Headings (Dreg to re-order)         Image: rent Column Headings (Dreg to re-order)       Image: rent Column Headings (Dreg to re-order)         Image: rent Column Headings (Dreg to re-order)       Image: rent Column Headings (Dreg to re-order)                                                                                                    | Status                                    | Drag to Freeze     Stare Destriction                            |
| • You can change the Column's position by dragging up and down or to freeze it, by selectin<br>■ next to the Column Heading. Once you are happy with your columns, click OK.<br>rent Column Headings (Drag to re-order)<br>Requisition User<br>■ Drag to Freeze<br>■ Drag to Freeze<br>■ Drag to Freeze<br>■ Drag to Freeze<br>■ Drag to Freeze                                                                                                    | Reference 1                               | → = Resource pools X                                            |
| E next to the Column Heading. Once you are happy with your columns, click OK.                                                                                                    | Comment                                   | ÷                                                               |
| Requisition     X       Requisition User     X       Drag to Freeze     X       Stage Description     X                                                                                                    | =                                         | eading. Once you are happy with your columns, click OK.         |
| Requisition User x<br>Drag to Freeze<br>Drag to Freeze x                                                                                                    | rrent Column Headings (Drag to re-order)  | Remove all 🗙                                                    |
| Drag to Freeze      Stage Description                                                                                                    | Requisition                               | ×                                                               |
| ≡ Stage Description X                                                                                                    | · ·                                       |                                                                 |
|                                                                                                    |                                           |                                                                 |
|                                                                                                    |                                           | ×                                                               |

• The new columns will then appear in your Grid View.

4. If you wish to save your new view, then select the magnifying glass in the top left corner followed by

| arch                                                   | ÷ p                 | + Add                                                   |                      |
|--------------------------------------------------------|---------------------|---------------------------------------------------------|----------------------|
| Saved views +                                          |                     | Tride                                                   |                      |
| My Requisitions View                                   |                     |                                                         |                      |
| 🗴 Reset                                                | e Description       | Resource pools                                          |                      |
| RQ00000713 General User                                | Submitted           | IT Pool                                                 |                      |
| RQ00000714 - General User                              | Draft               |                                                         |                      |
| 5. The system will then prom default view. Once you've |                     | your new view and you can<br>ant name, please select OK | ОК                   |
| Search                                                 | ~ <b>,</b>          | + Add                                                   |                      |
| Add new view                                           |                     |                                                         |                      |
| View name Daniel's View                                |                     |                                                         |                      |
| Make this my default view                              | e Description       | Resourc                                                 |                      |
| OK Cancel More                                         | mitted              | IT Pool                                                 |                      |
| RQ00000715                                             | options ft<br>Draft |                                                         |                      |
|                                                        |                     |                                                         |                      |
| Grid View – Purchas Order                              | S                   |                                                         |                      |
| The Operational Procurement Te                         | eam have crea       | ted a system-wide grid view                             | w with data that we  |
| believe are to be the most import                      | ant when it cor     | nes to reporting. The following                         | ng steps shows you   |
| how to access that view and how                        | to create your of   | own view.                                               |                      |
| 1. Go to the <b>My</b> tab on the na                   | vigation bar at     | the bottom of the screen.                               |                      |
| Home My                                                | Reviews             | Purchasing                                              | e 🛱 Asset Accounting |
| 2. Click on the My Purchase                            | Orders tile         |                                                         |                      |
| E4<br>My Purchase Orders                               |                     |                                                         |                      |

• A screen will open with the purchase orders you have previously raised on the left side. This type of view is called a **Card View** and is the default view for the system.

| ders Or                                 | rder Lines                                                    |                                    |                                            |                                          |             |                                                 |                                   |                                  |                   |                                                                  |                                |       |      |
|-----------------------------------------|---------------------------------------------------------------|------------------------------------|--------------------------------------------|------------------------------------------|-------------|-------------------------------------------------|-----------------------------------|----------------------------------|-------------------|------------------------------------------------------------------|--------------------------------|-------|------|
| 25 records                              | S.                                                            |                                    |                                            |                                          |             |                                                 |                                   | 0                                |                   |                                                                  |                                |       |      |
|                                         | DTP Group<br>PO00000085   1007                                | 1 Created 25-j                     | un-2019 by Genera                          | ıl User                                  |             |                                                 | ORDER INV                         | FULLY INVOICE                    | SS                |                                                                  |                                |       |      |
|                                         | Receipt Amount (In                                            | iclusive) 1,'                      | 39.64                                      | nvoice Amount (Inclusiv                  | e) 1,139.64 |                                                 |                                   | 949.70 (                         | Ex)               |                                                                  |                                |       |      |
| ~                                       | <b>Phoenix Softw</b><br>PO00000084   1007                     |                                    | un-2019 by Genera                          | ıl User                                  |             |                                                 | REC                               | FULLY RECEIVE<br>EIPT IN PROGRES | SS                |                                                                  |                                |       |      |
|                                         | Receipt Amount (In                                            | iclusive) 15                       | 4.99                                       | nvoice Amount (Inclusiv                  | e) 0.00     |                                                 |                                   | 64.58 (<br>∎∎ 1 LI               | Ex)               |                                                                  |                                |       |      |
|                                         | DTP Group<br>PO00000083   1007                                | 1 Created 25-j                     | un-2019 by Genera                          | ıl User                                  |             |                                                 | AMENDM                            | ON ORDE                          | SS                |                                                                  |                                |       |      |
|                                         | Receipt Amount (In                                            | iclusive) 0.0                      | 00 1                                       | nvoice Amount (Inclusiv                  | e) 0.00     |                                                 |                                   | GBP 141.<br>117.99 (<br>II LI    | Ex)               |                                                                  |                                |       |      |
| Sarch                                   | /iew                                                          | magr                               | iifying g                                  | lass icon                                | i<br>1      | n the to                                        | o left corr                       | ner follo                        | owed t            | у <b>Му</b>                                                      | Purc                           | :has  | e Oi |
| S arch<br>aved views                    | /iew                                                          | magr                               | ifying g                                   | _                                        | i           | n the to                                        | o left corr                       | ner follo                        | owed k            | by My                                                            |                                | chas  |      |
|                                         | /iew<br>orders View                                           |                                    | eated 25-jun-20                            | + j                                      | i           |                                                 |                                   |                                  | F                 |                                                                  | ED<br>ISS<br>64<br>(Ex)        |       |      |
| S arch<br>aved views<br>Ay Purchase     | /iew<br>orders View                                           | 5 100/1 Cr                         | eated 25-jun-20                            | + j                                      | i<br>م -    |                                                 |                                   |                                  | F                 | ULLY INVOIC<br>E IN PROGRE<br>BP 1,139.<br>949.70                | ED<br>ISS<br>64<br>(Ex)        | DTP ( |      |
| S arch<br>aved views<br>Ay Purchase     | /iew<br>Orders View<br>POUDOUUUS<br>Receipt Ame               | s   1007 I   Cr<br>Sount (Inclusiv | eatea zo-jun-zu<br>e) 1,139.64             | + j                                      | - O         | ive) 1,139.                                     | 54                                | C                                | F<br>DRDER INVOIC | DULLY INVOIC     E IN PROGRE     BP 1,139.     949.70     IE 1 L | ED<br>ISS<br>64<br>(Ex)<br>INE | DTP ( |      |
| S arch<br>aved views<br>Ay Purchase     | /iew<br>Orders View<br>POUDOUUUS<br>Receipt Ame               | s   1007 I   Cr<br>Sount (Inclusiv | eatea zo-jun-zu<br>e) 1,139.64             | + /<br>IN Dy General User<br>4 Invoice A | - O         | ive) 1,139.                                     | <sup>54</sup><br>I <b>View</b> is | C                                | F<br>DRDER INVOIC | DULLY INVOIC     E IN PROGRE     BP 1,139.     949.70     IE 1 L | ED<br>ISS<br>64<br>(Ex)<br>INE | DTP ( |      |
| y Purchase                              | /iew<br>Orders View<br>Receipt Ame                            | s   1007 I   Cr<br>Sount (Inclusiv | eatea zo-jun-zu<br>e) 1,139.64             | + /<br>IN Dy General User<br>4 Invoice A | - O         | ive) 1,139.<br>in <b>Carc</b>                   | <sup>54</sup><br>I <b>View</b> is | C                                | F<br>DRDER INVOIC | DULLY INVOIC     E IN PROGRE     BP 1,139.     949.70     IE 1 L | ED<br>ISS<br>64<br>(Ex)<br>INE | DTP ( | 1    |
| y Purchase y Purchase y Purchase search | /iew<br>Corders View<br>POULUUUUS:<br>Receipt Ame<br>The same | s   1007 I   Cr<br>Sount (Inclusiv | eated 25-jun-20<br>e) 1,139.64<br>mation 1 | + /<br>IN Dy General User<br>4 Invoice A | - O         | ive) 1,139.<br>in <b>Carc</b>                   | <sup>54</sup><br>I <b>View</b> is | C                                | F<br>DRDER INVOIC | DULLY INVOIC     E IN PROGRE     BP 1,139.     949.70     IE 1 L | ED<br>ISS<br>64<br>(Ex)<br>INE | DTP ( | 1    |
| S arch Aved views VPurchase Reset       | /iew<br>Corders View<br>POULUUUUS:<br>Receipt Ame<br>The same | s   1007 I   Cr<br>Sount (Inclusiv | eated 25-jun-20<br>e) 1,139.64<br>mation 1 | + /<br>IN Dy General User<br>4 Invoice A | - O         | ive) 1,139.<br>in <b>Carc</b><br>My Purchase Or | <sup>54</sup><br>I <b>View</b> is | C                                | F<br>DRDER INVOIC | DULLY INVOIC     E IN PROGRE     BP 1,139.     949.70     IE 1 L | ED<br>ISS<br>64<br>(Ex)<br>INE | DTP ( | 1    |

If you wish, you can then download this information to excel or PDF by selecting the printer icon in the top right corner and selecting the format.

|                                             |         | LSE Purchasing 🖨       |
|---------------------------------------------|---------|------------------------|
|                                             | @ 5-0-1 | <b>e</b>               |
| Description                                 | Excel   | quisition<br>nclusive) |
| (1) *HP EliteDisplay E223 21.5-inch Monitor |         | 14                     |
| (1) Dell Inspiron 15 3585 Laptop            |         | 5,99                   |
| (1) Lenovo ThinkCentre All-In-One Desktop   |         | 71                     |
| (1) *Decktop DC UD Elite 900 G4 SEE :7      |         | 0 00                   |

#### Amending the Data in Grid View – Purchase Orders

Following on from steps 1 - 3 in the previous section, you can also amend the data you want to see in **Grid View** (something you can't do in Card View).

1. You can **Group** the data by certain **Column Headings** by dragging the column top the top of the page.

In the below example, I have grouped my data by Order Status, which tells me whether the purchase order is In Progress or Complete.

| Search          |                                   |             | - P            |              |               |
|-----------------|-----------------------------------|-------------|----------------|--------------|---------------|
| Orders Or       | rder Lines                        |             |                |              |               |
| 1 - 22 of 2     | 6 records.                        |             |                |              |               |
| Order Statu ကို | iea er here too here by that colu | mn          |                |              |               |
| Order           | Order User                        | Requisition | Order Stage    | Order Status | Order<br>Date |
| LS10000175      | 👻 General User                    | RQ00000750  | ON ORDER       | In Progress  | 26-Jul-2019   |
| LS10000162      | 👻 General User                    | RQ00000717  | ON ORDER       | In Progress  | 24-Jul-2019   |
| LS10000161      | 🔹 General User                    | RQ00000718  | ON ORDER       | In Progress  | 24-Jul-2019   |
| LS10000149      | 🔹 General User                    | RQ00000640  | ON ORDER       | In Progress  | 22-Jul-2019   |
| LS10000152      | 🔹 General User                    | RQ00000691  | ON ORDER       | In Progress  | 22-Jul-2019   |
| LS10000153      | 👻 General User                    | RQ00000681  | ON ORDER       | In Progress  | 22-Jul-2019   |
| LS10000146      | 👻 General User                    | RQ00000678  | ON ORDER       | In Progress  | 19-Jul-2019   |
| LS10000139      | 👻 General User                    | RQ00000663  | FULLY RECEIVED | In Progress  | 17-Jul-2019   |

2. Select the 3 dots icon in the top right corner of the screen and select Customise Columns LSE Purchasing 🖨 Grid view Description Thumbnail view (1) \*HP EliteDisplay E223 21.5-inch Monitor E Card view (1) Dell Inspiron 15 3585 Laptop Customise columns (1) Lenovo ThinkCentre All-In-One Desktop Show/hide grouping (1) \*Desktop PC - HP Elite 800 G4 SFF - i7 8 89 3. The Customise Columns screen will open, and you can customise your data by selecting the column headings on the right and moving them to the screen on the left by selecting > the arrow Customise Columns OK Cancel P ≣ 4 Add all → emove all 🗙 adings (Drag to re-order Requisition Time × Status - Code × Drag to Freeze Status × Stage Description Templat × Refere × Comment You can change the Column's position by dragging up and down or to freeze it, by selecting •  $\equiv$ next to the Column Heading. Once you are happy with your columns, click OK. Cancel Current Column Headings (Drag to re-order) Remove all 🗙 Order × = Order User × Drag to Freeze = quisition × der Stage × The new columns will then appear in your Grid View. • 24

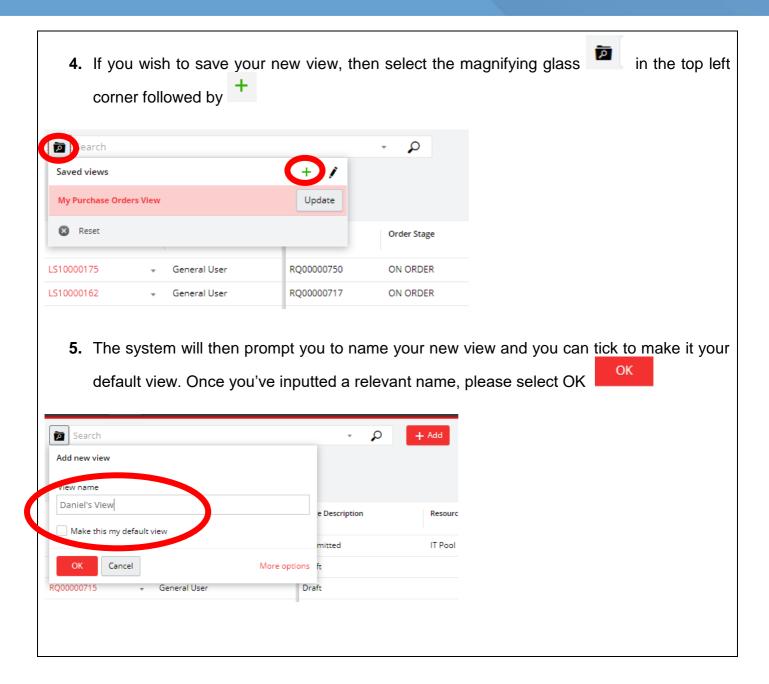

## **Approvals**

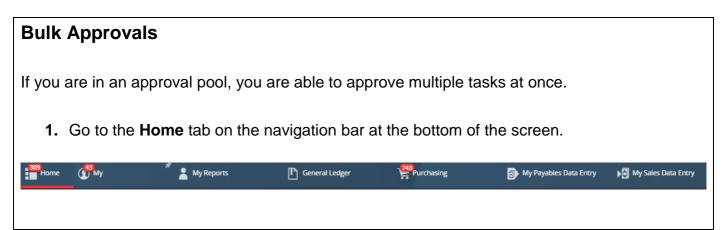

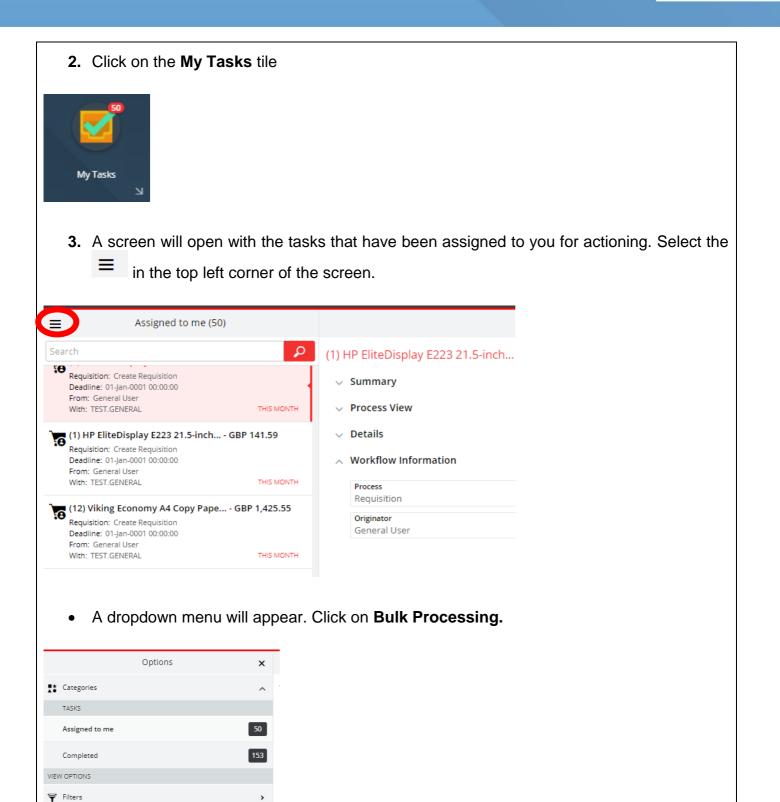

Bulk processing

🔎 Hide search

Compact view

Search

**4.** Another dropdown menu will appear which shows the different groups that your tasks are categorised under. Select a **Group**.

| <del>&lt;</del>    | Group | Clear |
|--------------------|-------|-------|
| Budget Approval    |       | 87    |
| Budget Approval    |       | 62    |
| Approval           |       | 77    |
| Create Doc File    |       | 9     |
| Review/Coding      |       | 2     |
| Create Requisition |       | 16    |

**5.** A list of tasks related to that Group will appear. You can then select the tick boxes of the requests that you want to approve at once.

| ect All |                                        | P           |  |
|---------|----------------------------------------|-------------|--|
| (1) Ov  | erseas researcher - GBP 5,504.         | 40          |  |
| Requisi | tion: Budget Approval                  |             |  |
|         | Maxine Mckenzie                        |             |  |
| With po | ool: Methodology Levels 1, 2 and 3     | TODAY       |  |
| •       | ra Cotton Long Sleeve T-Shirt          | GBP 9.78    |  |
|         | tion: Budget Approval                  |             |  |
|         | Mary Barry<br>pol: 1000A               | YESTERDAY   |  |
| (1) Ult | ra Cotton Long Sleeve T-Shirt          | GBP 9.78    |  |
| Requisi | tion: Budget Approval                  |             |  |
|         | Daniel Bullimore                       |             |  |
| With po | ool: 1000A                             | YESTERDAY   |  |
| (1) Ult | ra Cotton Long Sleeve T-Shirt          | GBP 9.78    |  |
|         | tion: Budget Approval                  |             |  |
|         | Daniel Bullimore                       | VECTODAY    |  |
| with po | ool: 1000A                             | YESTERDAY   |  |
|         | esktop PC - HP Elite 800 G G           | BP 8,891.65 |  |
|         | tion: Budget Approval<br>T Test User   |             |  |
| From:   | ool: Teaching and Learning Centre Leve |             |  |

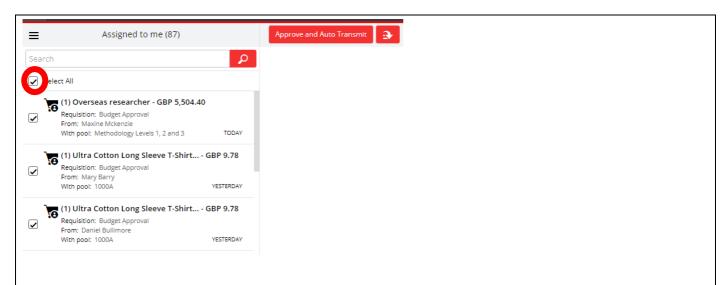

 You can then go back to the normal view of tasks by repeating steps 3 – 4 but then select Clear

| <del>&lt;</del>    | Group | Clear |
|--------------------|-------|-------|
| Budget Approval    |       | 87    |
| Budget Approval    |       | 62    |
| Approval           |       | 77    |
| Create Doc File    |       | 9     |
| Review/Coding      |       | 2     |
| Create Requisition |       | 16    |

#### **Filtering Tasks**

If you are in an approval pool, you are able to approve multiple tasks at once.

**11.**Go to the **Home** tab on the navigation bar at the bottom of the screen.

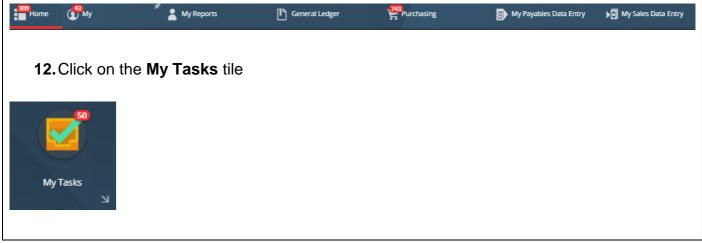

**13.** A screen will open with the tasks that have been assigned to you for actioning. Select the in the top left corner of the screen.

| Assigned to me (50                                                                                                    | 0)                       |                                                           |
|----------------------------------------------------------------------------------------------------|--------------------------|-----------------------------------------------------------|
| 5earch                                                                                                    | P                        | (1) HP EliteDisplay E223 21.5-inch.                       |
| Requisition: Create Requisition<br>Deadline: 01-Jan-0001 00:0000<br>From: General User<br>With: TEST.GENERAL                                        | THIS MONTH               | <ul><li>Summary</li><li>Process View</li></ul>            |
| (1) HP EliteDisplay E223 21.5-inch<br>Requisition: Create Requisition<br>Deadline: 01-jan-0001 00:00:00<br>From: General User<br>With: TEST.GENERAL | GBP 141.59<br>тніз молтн | <ul> <li>Details</li> <li>Workflow Information</li> </ul> |
| (12) Viking Economy A4 Copy Pape<br>Requisition: Create Requisition<br>Deadline: 01-Jan-0001 00:00:00<br>From: General User<br>With: TEST GENERAL   | GBP 1,425.55             | Requisition<br><b>Originator</b><br>General User          |

• A dropdown menu will appear. Click on Filters.

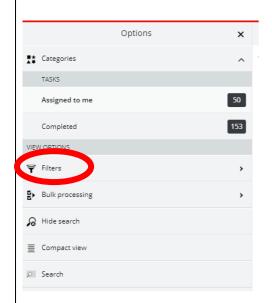

**14.** A list of filtering options will appear. You can filter your tasks based on which pool they are assigned to, their status, their priority, and their age.

Select a filter and then click Apply.

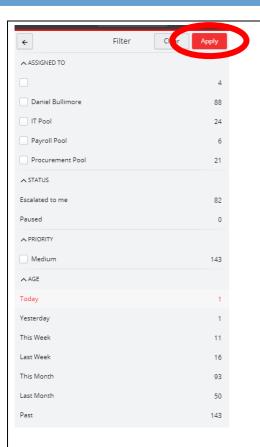

• The tasks under that filter will appear in the My Tasks screen.

| Assigned to me (1) Search (1) Research (1) Research Summ Requisition: Payroll Review | ch Services - GBP 6,000.00 |
|--------------------------------------------------------------------------------------|----------------------------|
| (1) Research Services - GBP 6,000.00                                                 | ch Services - GBP 6,000.00 |
| (1) Research Services - GBP 6,000.00                                                 |                            |
|                                                                                      | ary                        |
| With pool: Payroll Pool TODAY                                                        | scription<br>I Review      |
| Assigne                                                                              | d to                       |
| Payrol                                                                               | l Pool                     |
| Receive                                                                              | d                          |
| 26-Jul-                                                                              | 2019 07:21:48              |

**15.** You can then go back to the normal view of tasks by repeating steps 3 – 4 but then select **Clear** 

| ÷           | Filter Clear Apply |
|-------------|--------------------|
| ASSIGNED TO |                    |
|             |                    |
|             |                    |